## Documentation NSClient++

## *A) Installation de pré-requis*

• Télécharger la dernière version de NSClient à partir de cette source : *http://nsclient,org/nscp/downloads*  Lancer l'exécutable un assistant d'exécution s'occupe de l'installation, cliquez sur « *Next* » :

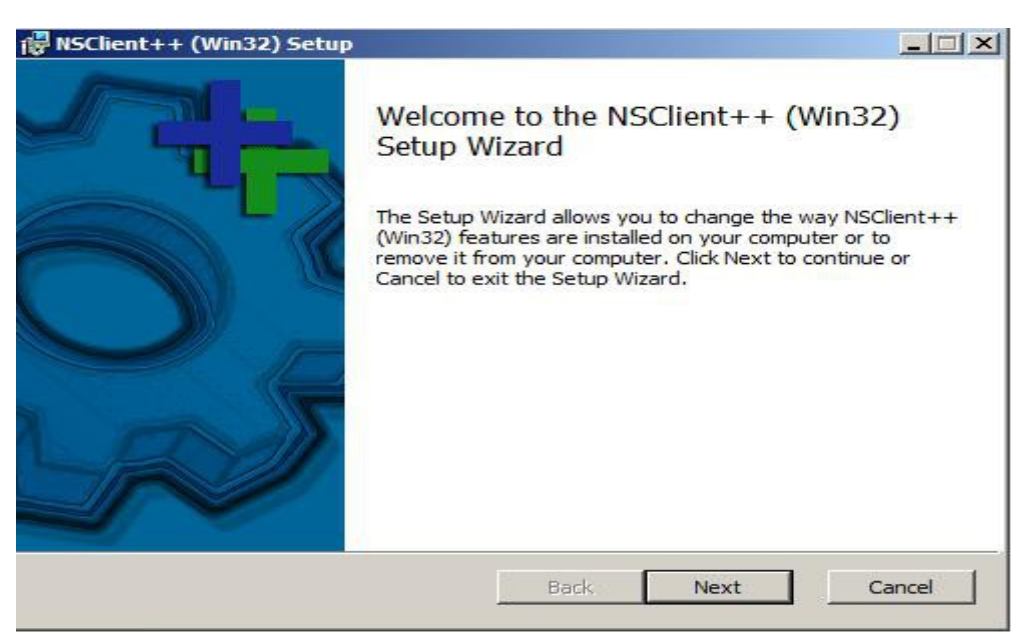

• Sélectionnez l'installation personnalisé et tous les composants nécessaires :

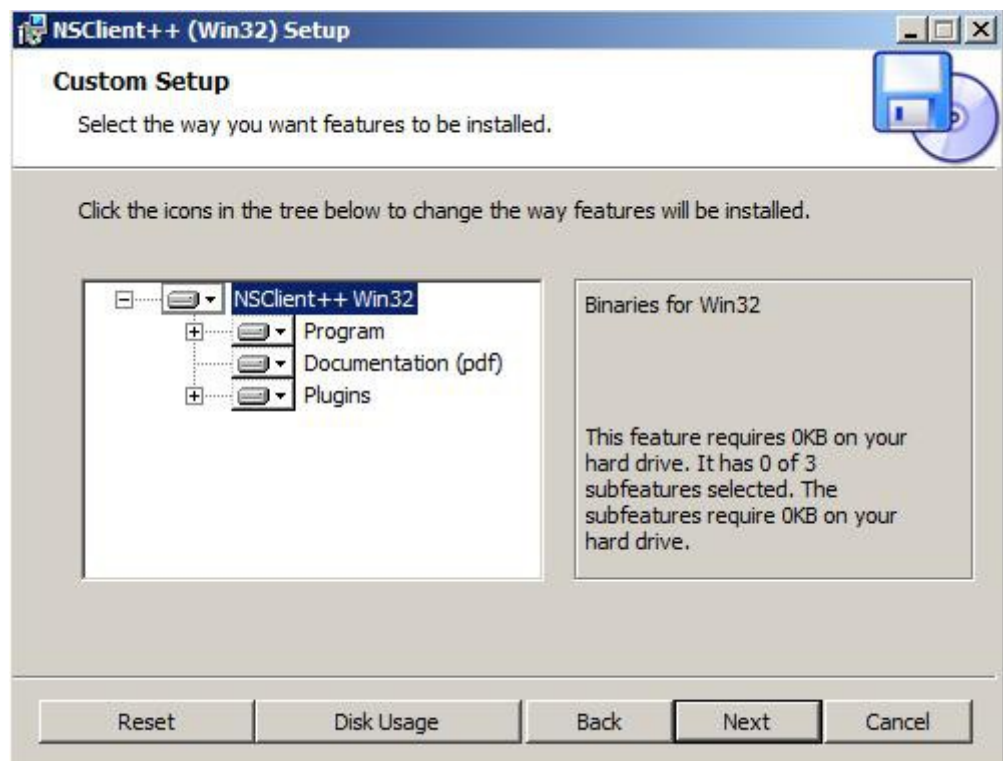

• Entrez l'adresse IP de votre serveur Nagios, ici comme pré-configurée « *172.16.40.142* ». Et le mot de passe, ici simplifié sera : « *nagios* ». Sélectionnez tous les modules hormis le dernier « *Enable WMI checks* », dont nous n'aurons pas l'utilité de l'usage.

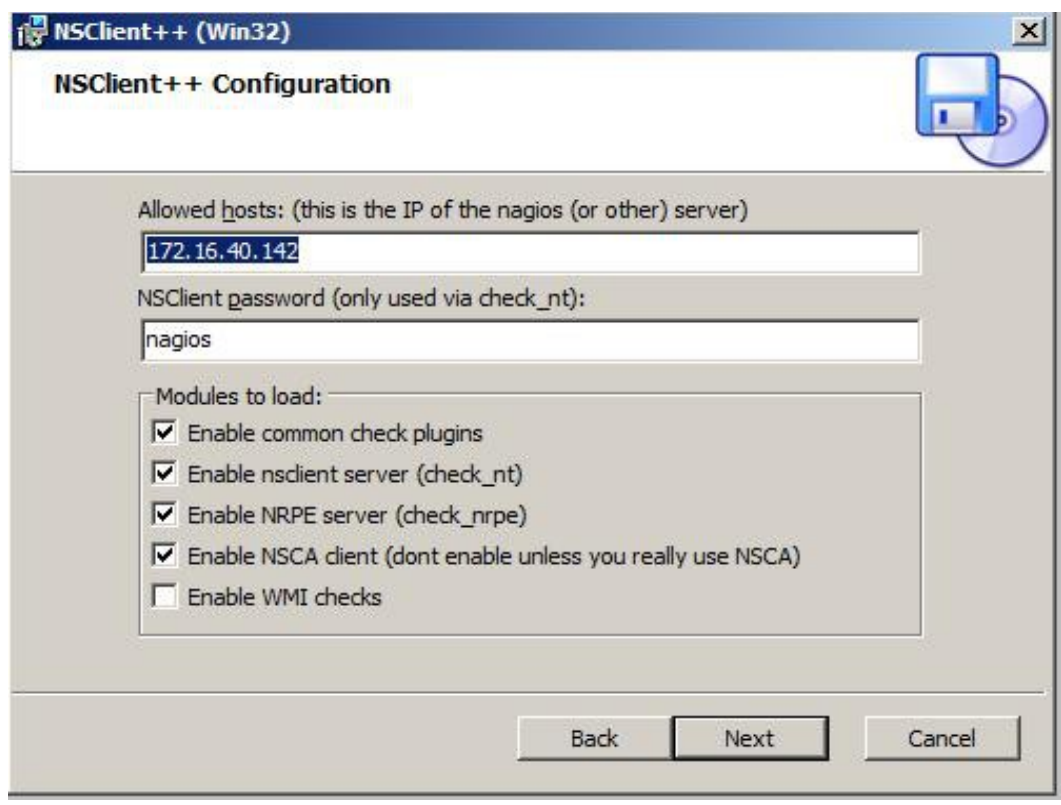

• Cliquez sur « *Finish* » :

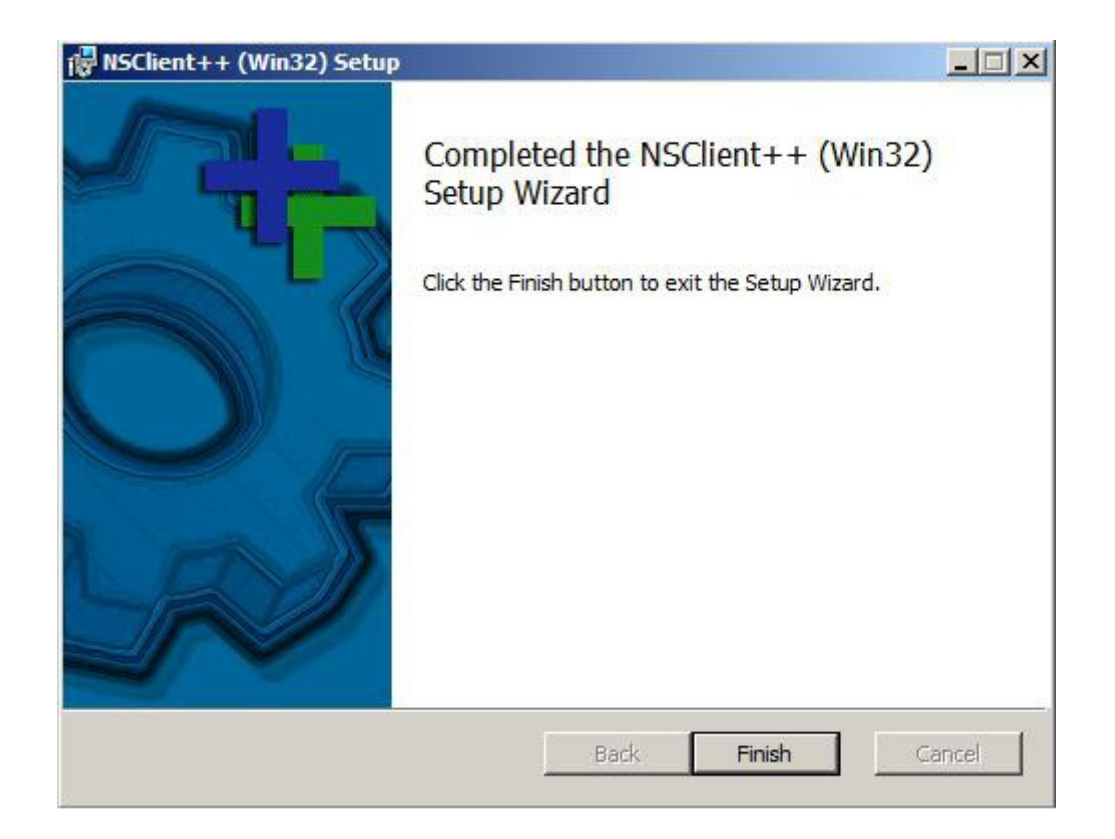

## *B) Configuration de NSClient++*

• Au sein du répertoire NSClient++, « *C:/Programmes/NSClient++/* », sélectionnez le fichier de configuration système ,ini, (ce dernier peut changer selon les versions) :

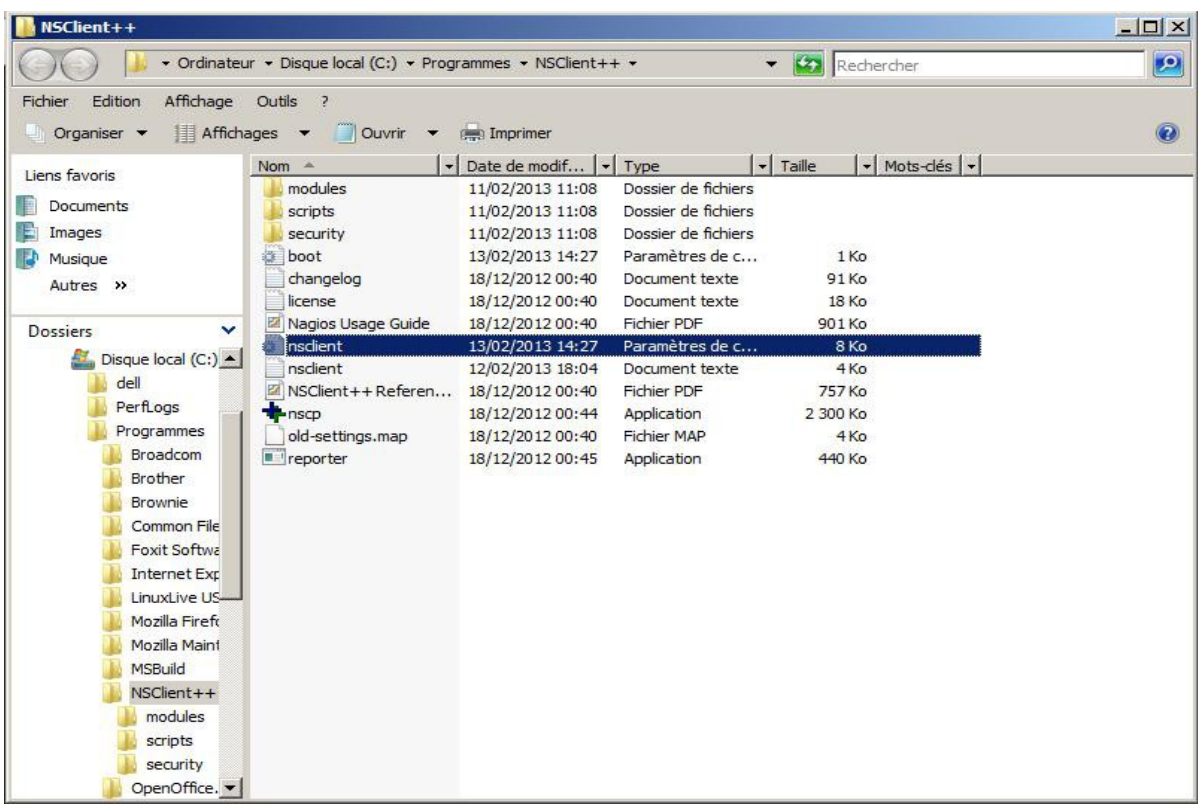

• Au sein de la section « *[modules] [/modules]* », ajoutez tous les fichiers suivants, leurs noms est disponible au

```
sein du dossier « C:/Programmes/NSClient++/modules » :<br>
Induss]<br>
NSClientListener.dll<br>
FileLogger.dll<br>
CheckSystem.dll<br>
CheckEventLog.dll<br>
CheckEventLog.dll<br>
CheckEventLog.dll<br>
FileLogger.dll<br>
CheckSystem.dll<br>
CheckSys
              NSCAAgent.dll<br>LUAScript.dll<br>NRPEClient.dll
  CheckTaskSched.dll<br>[/modules]
```
• Renseignez dans la section « [*settings] [/settings]* », l'adresse IP du serveur Nagios et le mot de passe qui ont étaient précédemment au cours de l'installation, si ce n'est pas le cas ajoutez les lignes manquantes et laissez le port par défaut sur *12489* .

• Au sein du « *Gestionnaire de serveur* », il faut se rendre dans la partie « *Configuration* », et sélectionnez « *Services* » :

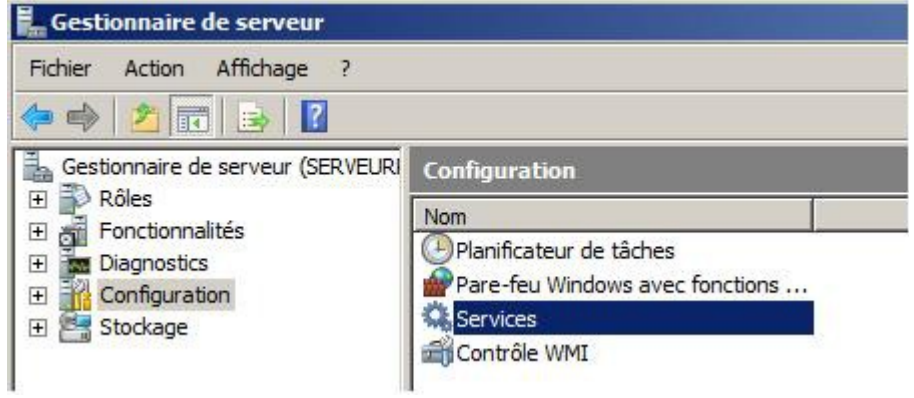

• Faites un clic droit sur le service NSClient++ (Win32) et sélectionnez « *Propriétés* » :

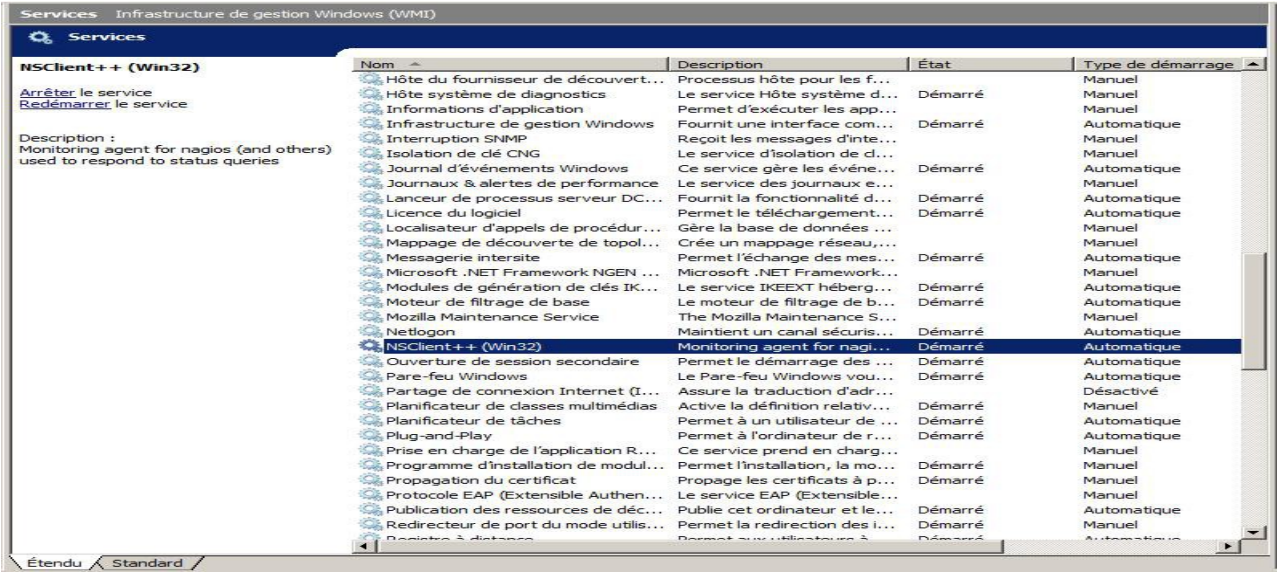

• Cliquez sur la case « *Autoriser le service à interagir avec le Bureau* » :

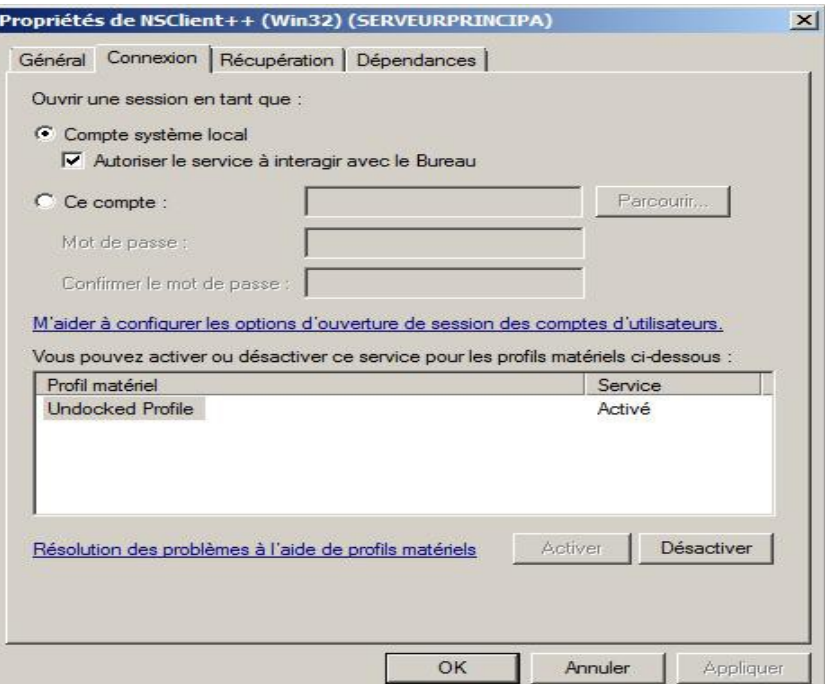

• Redémarrer le service NSClient++ et mettez le type de démarrage en « Automatique », si ce n'est pas déjà fait :

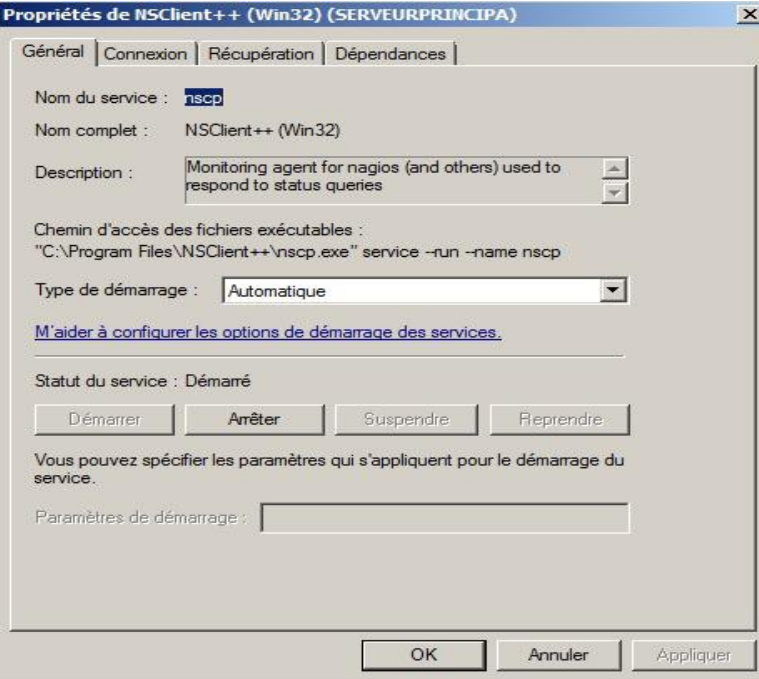

## *C) Configuration de Nagios*

• Après vous être connectez en root, « *sudo -s* », modifiez le fichier système de nagios avec la commande « *nano* » .

root@administrateur–VirtualBox:~# nano /usr/local/nagios/etc/nagios.cfg

• Décommentez la ligne suivante, elle contient notre fichier répertoriant les objets de serveurs windows :

ł# Definitions for monitoring a Windows machine cfg\_file=/usr/local/nagios/etc/objects/windows.cfg

• Entrez la commande « *nano* » sur le chemin précédemment décommenté. Au début du fichier se trouve les lignes suivantes, remplacez « *host\_name* » pour donner un nom à votre serveur et complétez le par « *alias* », ensuite au niveau de la ligne « *address* » indiquez l'adresse IP du serveur qui contient NSClient++ :

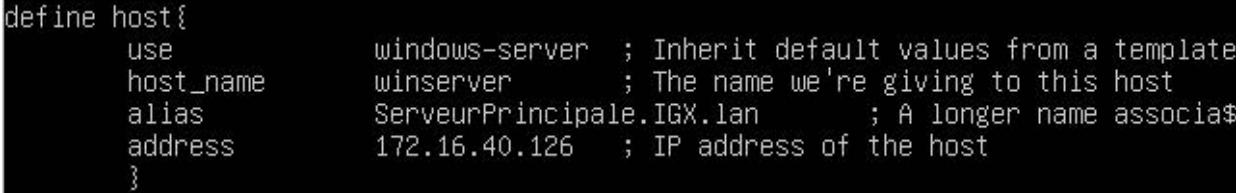

• A la fin du fichier au niveau de la ligne « -*s motdepasse* », vous pouvez ajouter votre mot de passe défini au cours de l'installation de check\_nt :

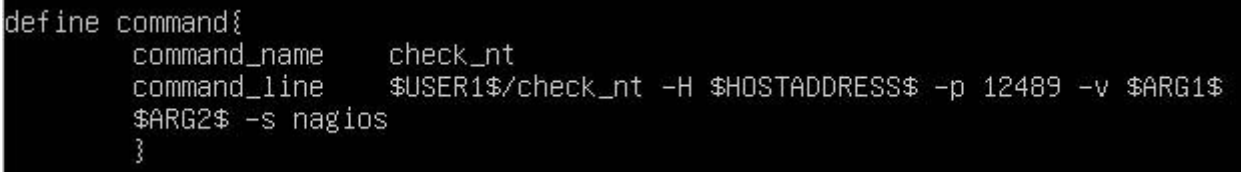

• On utilise cette commande pour mettre en relation Nagios et son fichier de configuration, celui-ci ne doit pas nous indiquer d'erreurs, si des erreurs apparaissent, fiez vous à la documentation NSClient++ suivante : [\(http://www.nsclient.org/nscp/wiki/doc\)](http://www.nsclient.org/nscp/wiki/doc)

```
root@administrateur–VirtualBox:~# /usr/local/nagios/bin/nagios -v /usr/local/nag
ins/etc/nagins.etc
```
• Relancez Nagios, par la commande suivante :

```
root@administrateur-VirtualBox:~# /etc/init.d/nagios restart
Running configuration check...done.
Stopping nagios: done.
Starting nagios:Pas de répertoire, connexion avec HOME=/
done.
```
• Au sein de l'interface Nagios, notre machine Serveur doit désormais apparaître avec les services de bases que nous avons pré-définis :

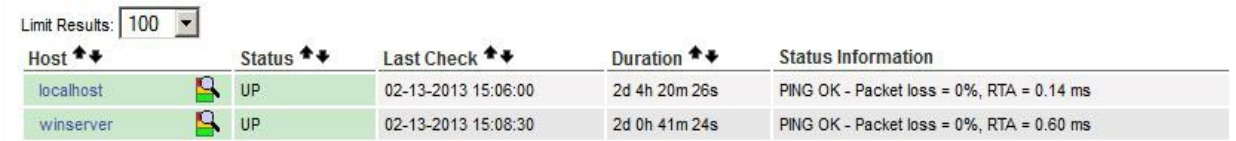